# Department Of Ecology – Air Quality Program Electric Fire Apparatus Grant Program 2022-23

## Application Instructions

## **General EAGL User Information**

In order to apply for this funding opportunity, you must have both a registered Secure Access Washington (SAW) account and a registered Ecology's Administration of Grants and Loans (EAGL) account. For more information and instructions, see the resources listed below:

[Ecology's Grants & Loans webpage](https://ecology.wa.gov/About-us/Payments-contracts-grants/Grants-loans/Grant-loan-guidance)[1](#page-0-0) [How to Create a SAW Account](https://www.youtube.com/watch?v=pj0EnIjG3RQ&feature=youtu.be)<sup>[2](#page-0-1)</sup> [How to Register for EAGL](https://www.youtube.com/watch?v=XXJh9arfasQ)<sup>[3](#page-0-2)</sup> [EAGL External Users' Manual](https://fortress.wa.gov/ecy/publications/SummaryPages/1701015.html)[4](#page-0-3)

### **EAGL Tips:**

\* Fields with a red asterisk are required to be filled out.

 $\mathbf{\hat{F}}$  A red cross is a hover symbol, which indicates more information is available.

A hand on an orange stop sign indicates a Global Error. Once all of your forms are filled out, it is recommended that you run the "Check Global Errors", you can locate the Check Global Errors button at the top right corner on each application form. Global errors must be addressed in order to submit your application.

EAGL text boxes do not accept formatted text. It's recommended that you type up your answers in Notepad or Word first. Save your work as Plain Text, then "cut and paste" it into the EAGL text box. The text boxes have a character limit shown at the bottom.

EAGL Navigation: EAGL does not have a log out feature, so if at any time, you want to leave the application and return later; you must click Save on the right side of the page header before exiting the application or moving to the next form.

System Requirements – To use EAGL, you must have access to the internet and one of the following web browsers: Google Chrome, Edge Chromium, Mozilla Firefox, and Safari. We do not recommend using Internet Explorer with EAGL.

<span id="page-0-0"></span> <sup>1</sup> <https://ecology.wa.gov/About-us/Payments-contracts-grants/Grants-loans/Grant-loan-guidance>

<span id="page-0-1"></span><sup>2</sup> <https://www.youtube.com/watch?v=pj0EnIjG3RQ&feature=youtu.be>

<span id="page-0-2"></span><sup>3</sup> <https://www.youtube.com/watch?v=XXJh9arfasQ>

<span id="page-0-3"></span><sup>4</sup> <https://fortress.wa.gov/ecy/publications/SummaryPages/1701015.html>

## **Creating an Application**

Once logged into EAGL, click View Opportunities, under View Available Opportunities.

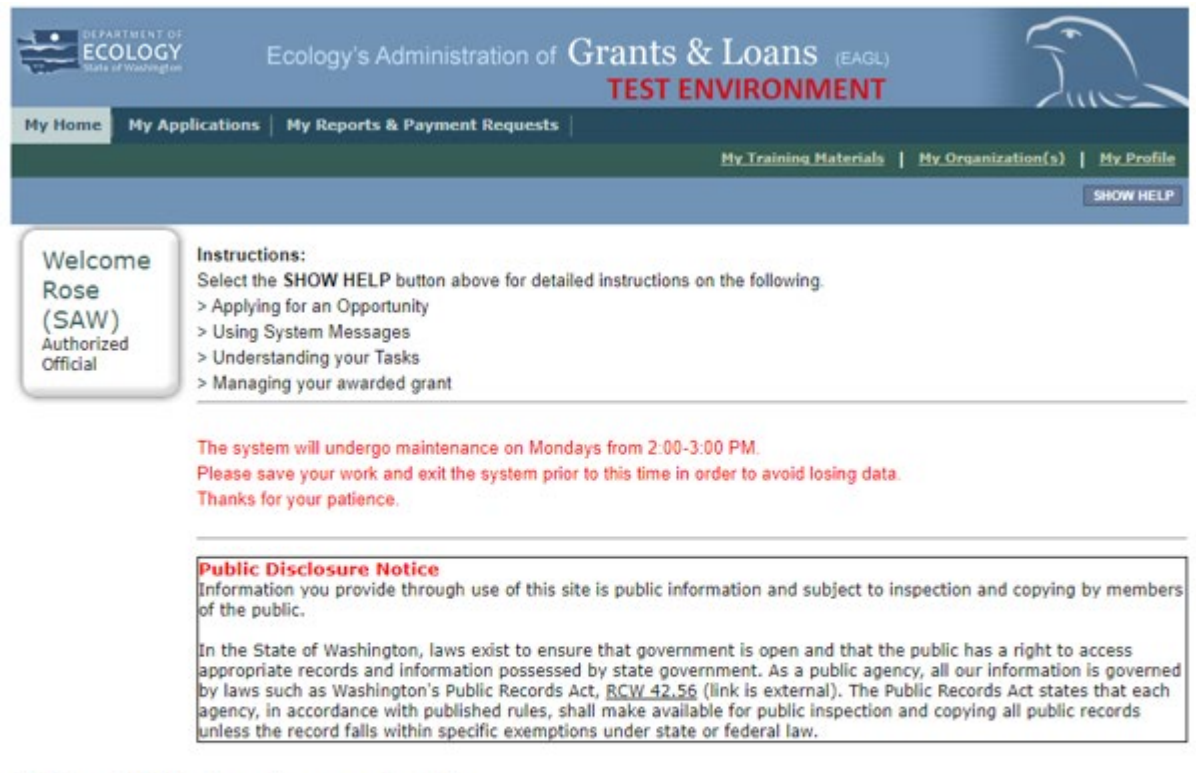

Hello Rose (SAW), please choose an option below.

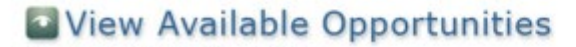

 $\mathbb{S}^2$ 

You have 13 opportunities available.<br>Select the View Opportunities button below to see what is available to your organization.

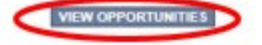

To search for the Air Quality Volkswagen DERA Option: Replace diesel fire trucks with electric fire trucks for Department of Ecology – AQ, enter the word "Fire" in the Document Instance field and click the Filter button, then select Apply Now. This will create and take you to your application.

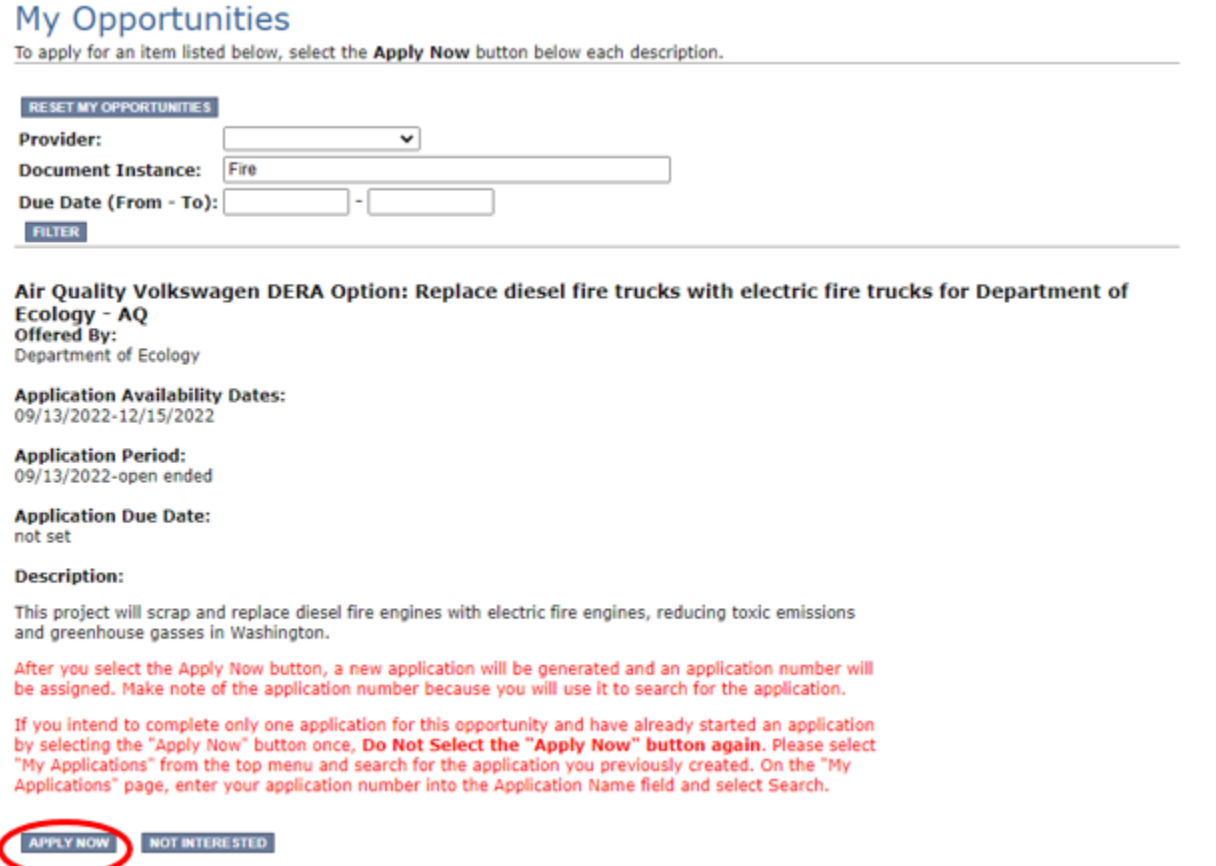

**Application Menu:** You are now on the Application Menu. The document number is highlighted below, a number similar to this one will be your grant agreement number. Click View Forms under View, Edit, and Complete Forms.

### **Application Menu**

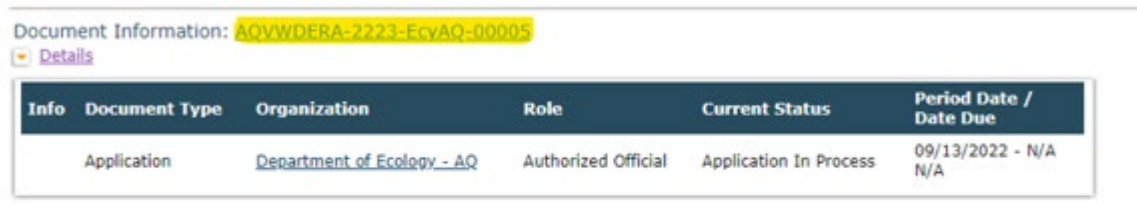

#### View, Edit and Complete Forms D.

Select the View Forms button below to view, edit, and complete your application, funding agreement, and/or amendment forms. The current status and your role determines which forms are editable.

**Application Menu –Forms Page**: You are now on the Application Menu – Forms page. This page contains all the application forms that need to be completed in order to submit the application.

**Application Menu - Forms** Please complete all required forms below.

Document Information: AQVWDERA-2223-EcyAQ-00015 Details

Forms

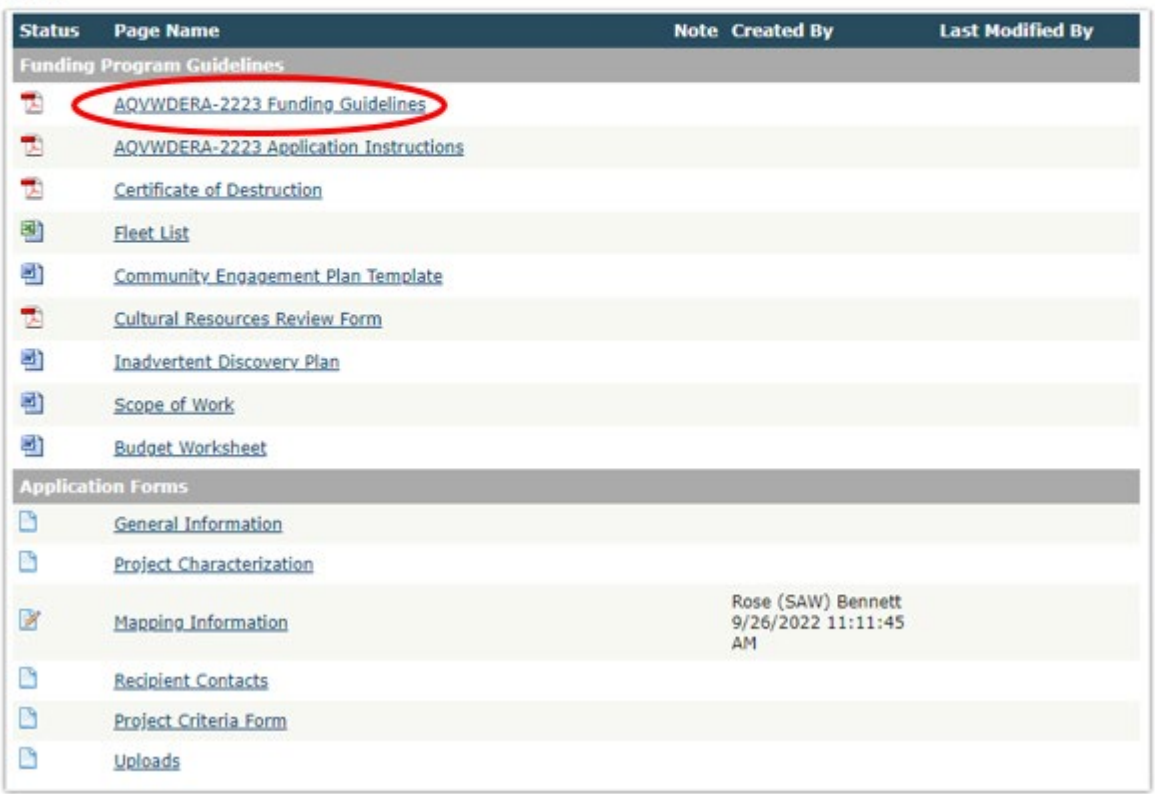

**Funding Guidelines:** Before continuing to the forms, you must carefully read the AQVWDERA-2223 Funding Guidelines, located under the Funding Program Guidelines. If you have questions before continuing, please contact the Ecology Project Manager, Molly Spiller, at [molly.spiller@ecy.wa.gov.](mailto:molly.spiller@ecy.wa.gov)

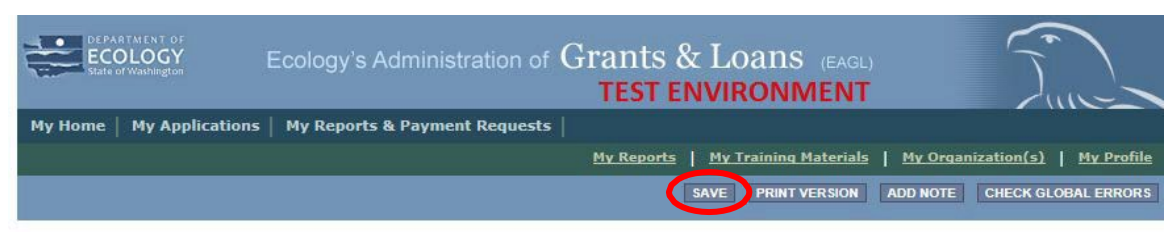

If you need to leave EAGL during the application process, click save before you leave EAGL.

To return to EAGL and continue your application, you can find your application in the My Tasks section of the EAGL Home Page. Click the Open My Tasks button and click on the document number to navigate to your application.

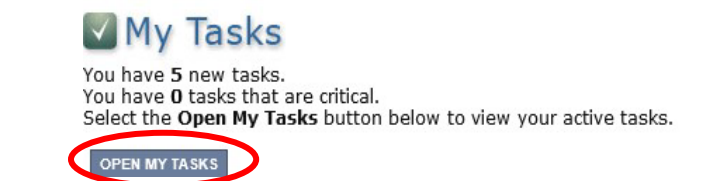

## **General Information Form**

Select General Information form the Application Forms list.

**Application Menu - Forms** 

Please complete all required forms below.

Document Information: AQVWDERA-2223-EcyAQ-00015 Details

#### Forms

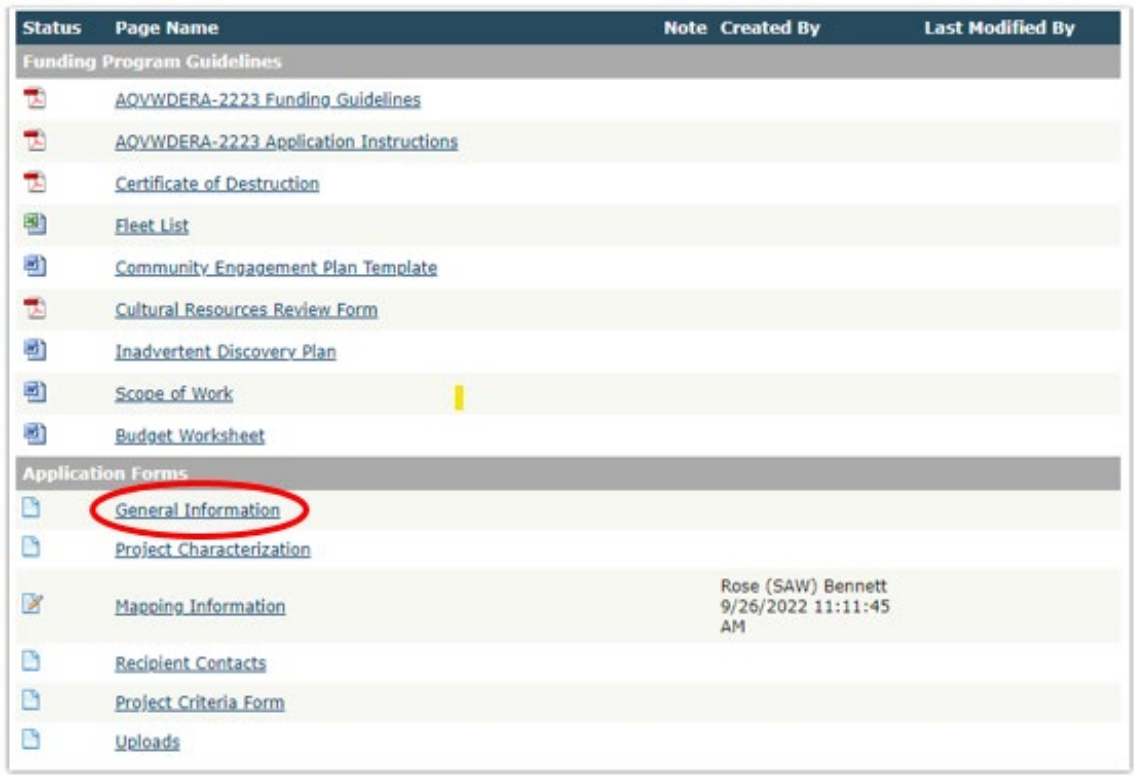

The following steps should be completed in the General Information Form:

- Enter the Project Short Description, and Project Long Description in the boxes provided.
- Enter the Total Cost of the project. The Total Cost is what the total project will cost including both eligible and ineligible costs. See the AQVWDERA2223 Grant Guidelines for more details on eligible costs.
- Enter the Total Eligible Cost. This is the grant amount you are requesting from Ecology plus the amount you will contribute as match. See the AQVWDERA-2223 Grant Guidelines for more detail.
- The Effective Date and Expiration dates have been pre-populated and cannot be edited.
- The Ecology Program is prepopulated to the AQVW Program.
- The Project Category is prepopulated to Scrap and Replace Diesel Fire Apparatus with Electric Fire Apparatus.
- The answer to "Will Environmental Monitoring Data be collected" is prepopulated with No and cannot be edited.

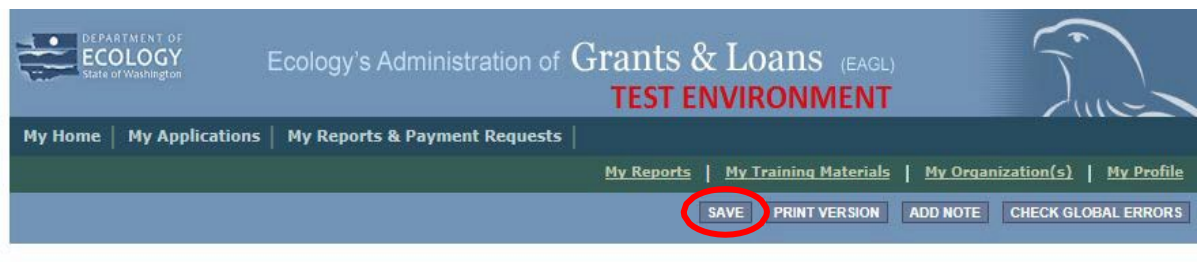

**Back** 

When you are finished, click Save in the top right corner of the Ecology's Administration of Grants & Loans (EAGL) banner. When you click Save, EAGL will provide error notices if any information is missing or incomplete.

## **Project Characterization Form**

Scroll to the Navigation Links section at the bottom of the page and select the Project Characterization form. If you have left your application, you can also select this form under the Application Forms section.

- Use the first dropdown menu to choose the primary theme of AirQuality.
- Use the second dropdown menu to choose the secondary theme of Volkswagen-Settlement.
- Click the plus button, or save button, to add another box and select the secondary theme of Clean Diesel.
- When you save the page, a third box will drop. You do not need to populate this box.
- Adding a website is optional. You do not have to add one if it is not needed.
- Before leaving this form, click Save in the top right corner of the EAGL banner.

#### **PROJECT CHARACTERIZATION**

#### **Instructions:**

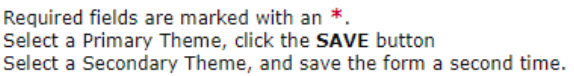

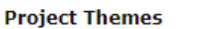

Select a primary and secondary theme that best describes the work to be achieved during this project. **Primary Theme** 

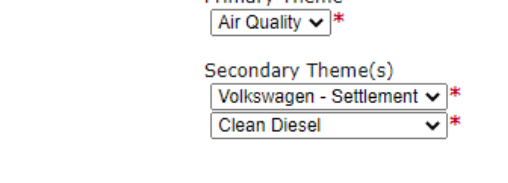

#### **Project Website**

 $\bullet$ 

Ć

If your project has a website, please enter the web address below. After entering a website and saving, another blank row will appear. Up to three websites may be provided.

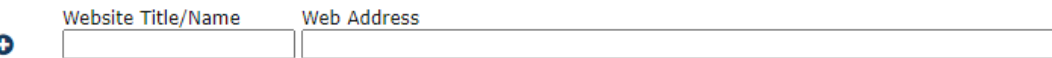

## **Mapping Information Form**

Scroll to the Navigation Links section at the bottom of the page and select the Mapping Information form. If you have left your application, you can also select this form under the Application Forms section.

Once on the Mapping Information form, click on Add/Modify Location(s).

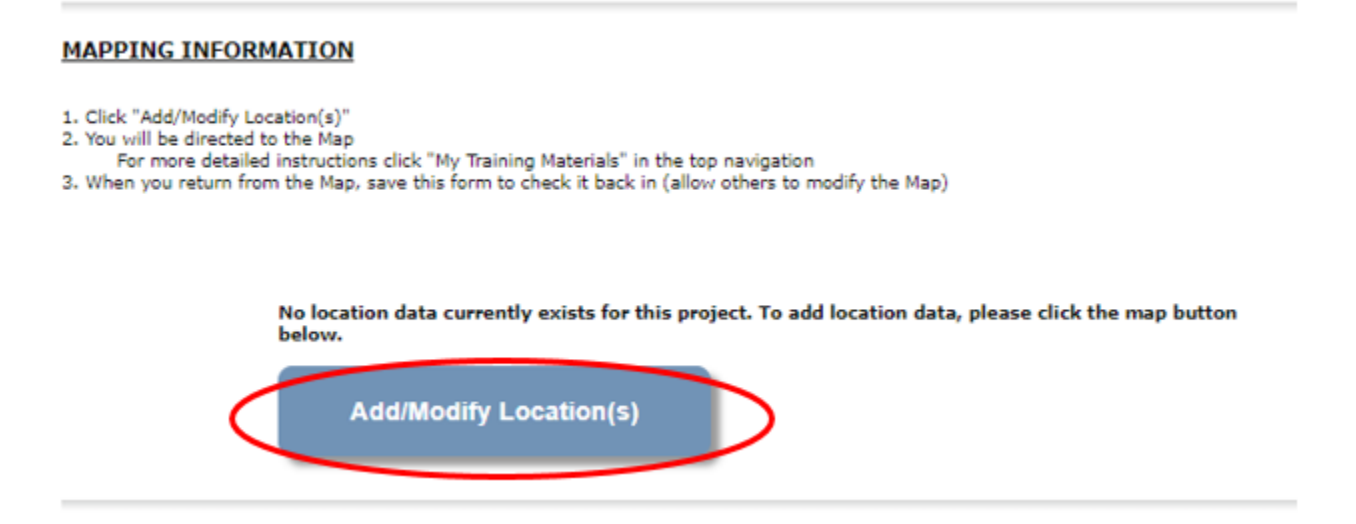

#### Click on Project Area options.

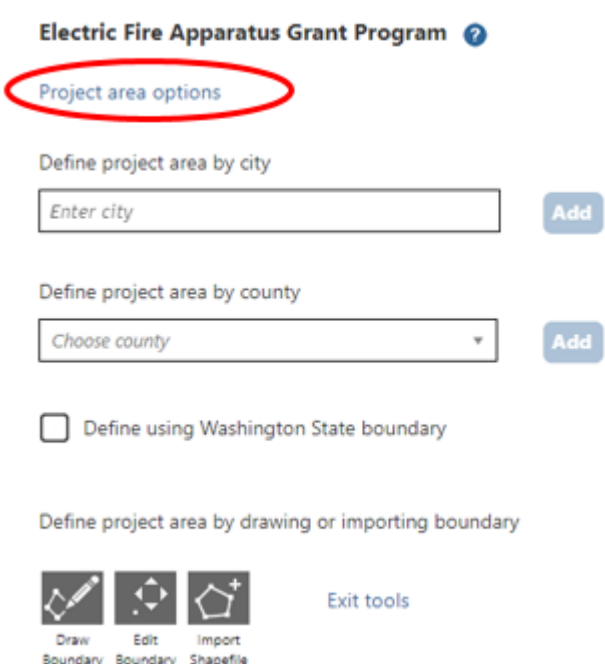

You will see a selection of methods to enter the boundary for your object. Select the method you would like to use. This will most likely be city, or county, so those options are prepopulated for you. If you would like to draw your own boundary, you can select Drawing/ImportTools.

After you are finished making your selection, click Go.

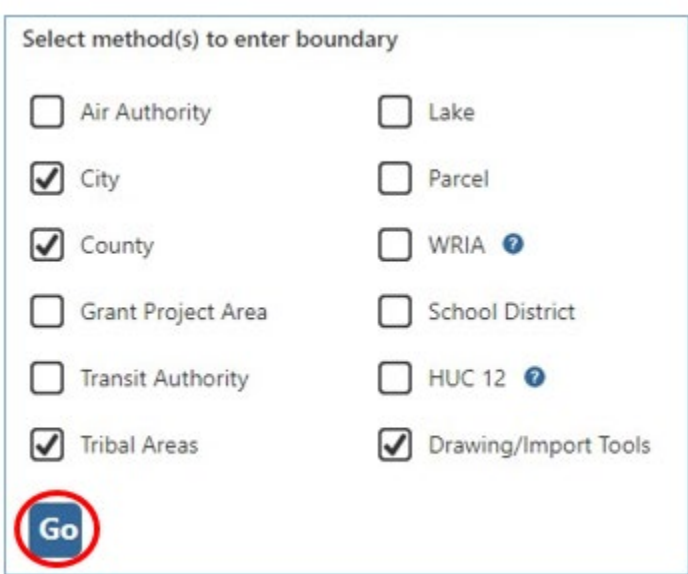

You may also choose from the drop-down list or type in the name of the project area. Select Add. An outline of the area you selected will appear.

When you are finished, click Next at the bottom of the page, and the system will calculate the area statistics.

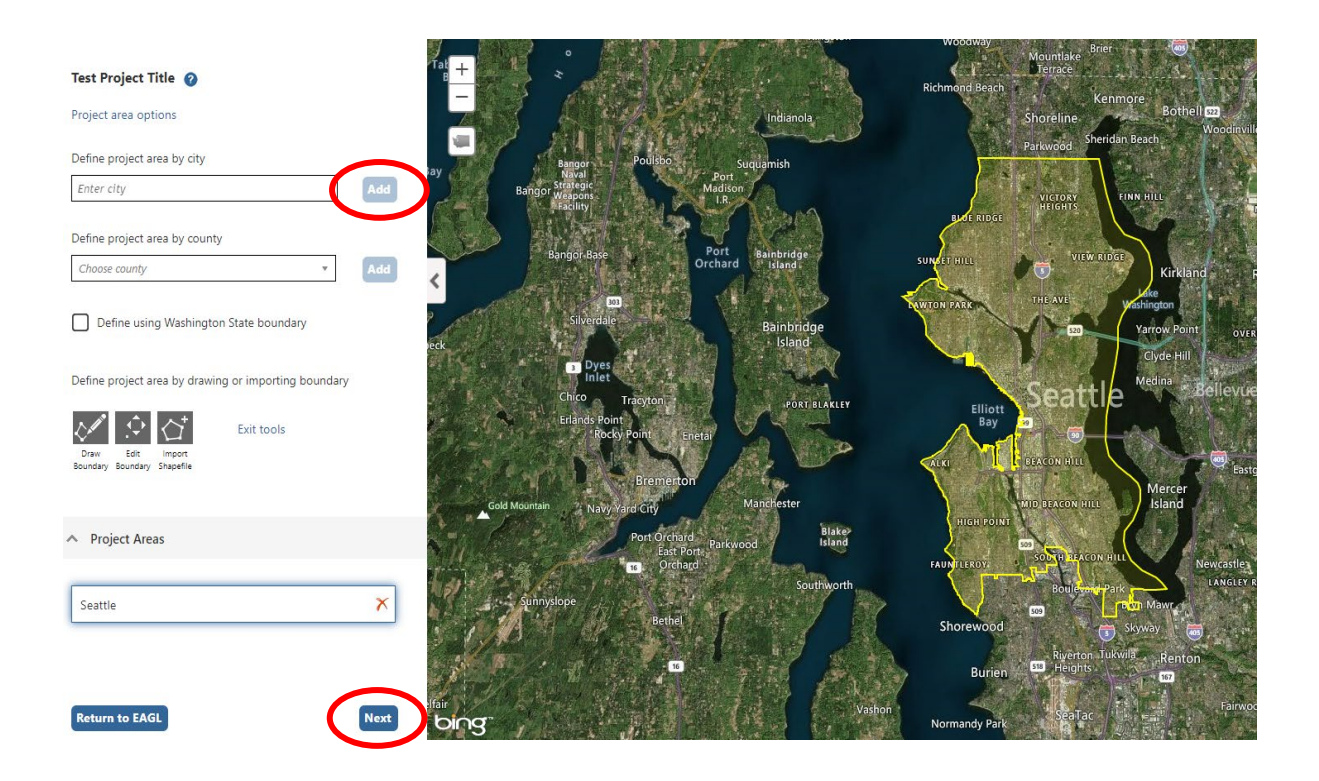

After the calculations are complete, click Save at the bottom of the page.

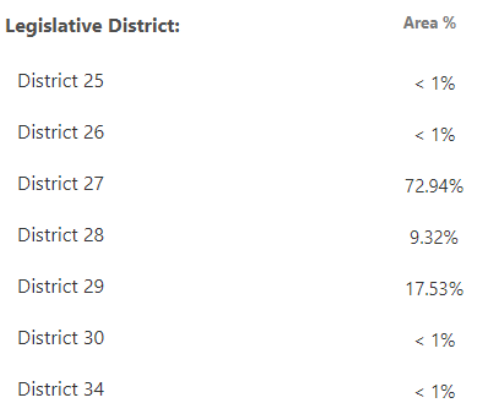

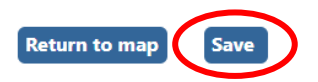

The Mapping Information form will reload with a table of statistics. Click Save in the top right corner of the application when finished.

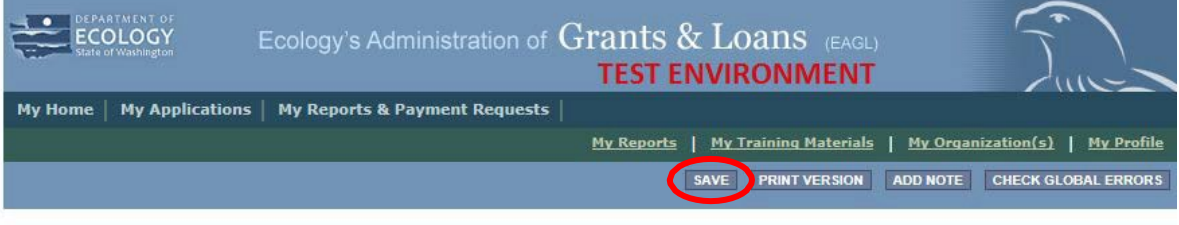

**Back** 

## **Recipient Contacts Form**

Scroll to the Navigation Links section at the bottom of the page and select the Recipient Contacts form. If you have left your application, you can also select this form under the Application Forms section.

Use the dropdown menus to select a staff person for the following roles in EAGL: Project Manager, Authorized Signatory, and Billing Contact. Each of your staff assigned a role in EAGL will need both an EAGL and SAW account. For more information on signing up for these accounts, visit [Ecology's Grants and Loans webpage](https://ecology.wa.gov/About-us/Payments-contracts-grants/Grants-loans)<sup>[5](#page-9-0)</sup>.

<span id="page-9-0"></span>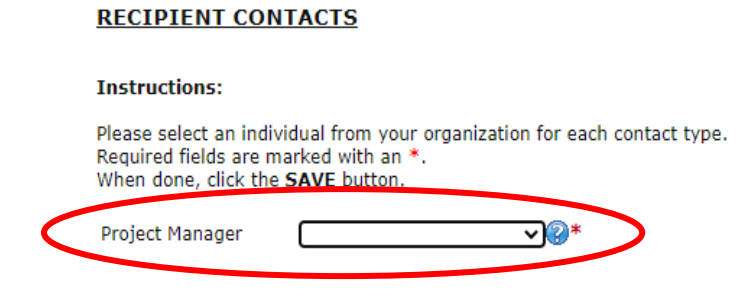

 $\overline{a}$ <sup>5</sup> https://ecology.wa.gov/About-us/Payments-contracts-grants/Grants-loans

If you need additional signatories, use the blank fields provided at thebottom of the page. Note: Additional signatories do not need EAGL accounts.

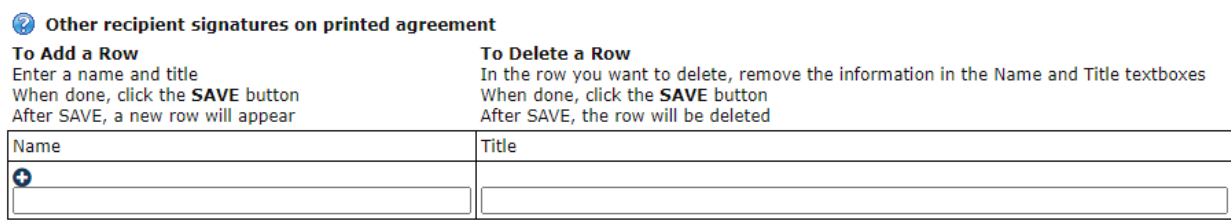

Click Save in the top right corner of the application. The page will reload with contact information.

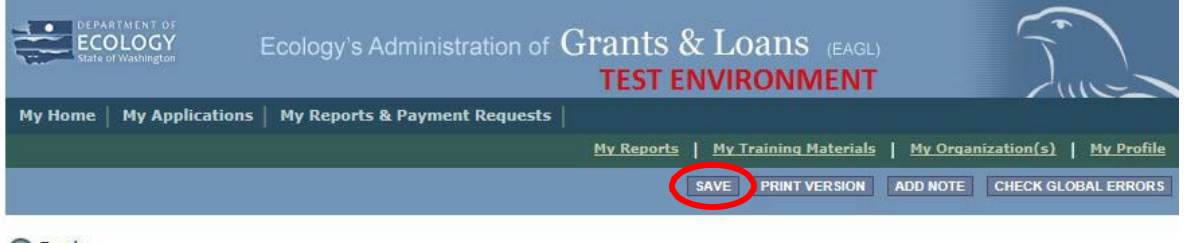

Back

## **Project Criteria Form**

Scroll to the Navigation Links section at the bottom of the page and select the Project Criteria Form. If you have left your application, you can also select this form under the Application Forms section.

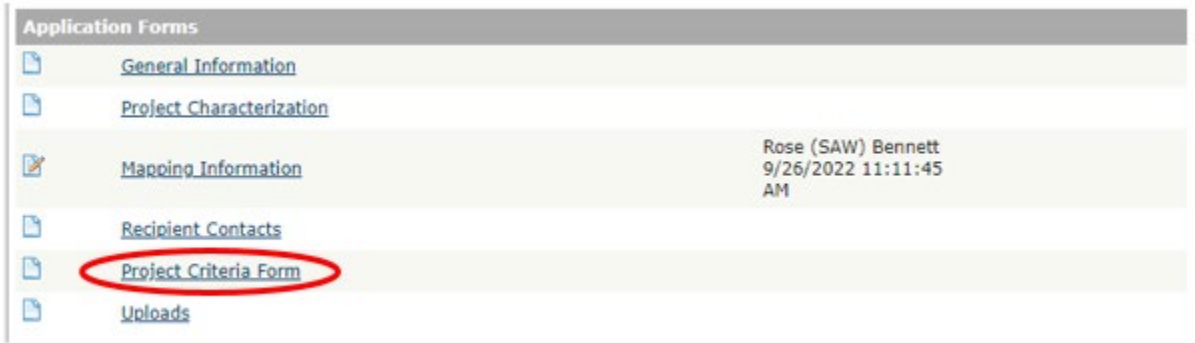

Applicants must complete each question on the Project Criteria Form, Click Save in the top right corner of the screen when finished. Please reference the grant guidelines for specific program requirements.

#### Uploads Form

Scroll to the Navigation Links section at the bottom of the page and select the next form, Uploads. If you have left your application, you can also select this form under the Application Forms section.

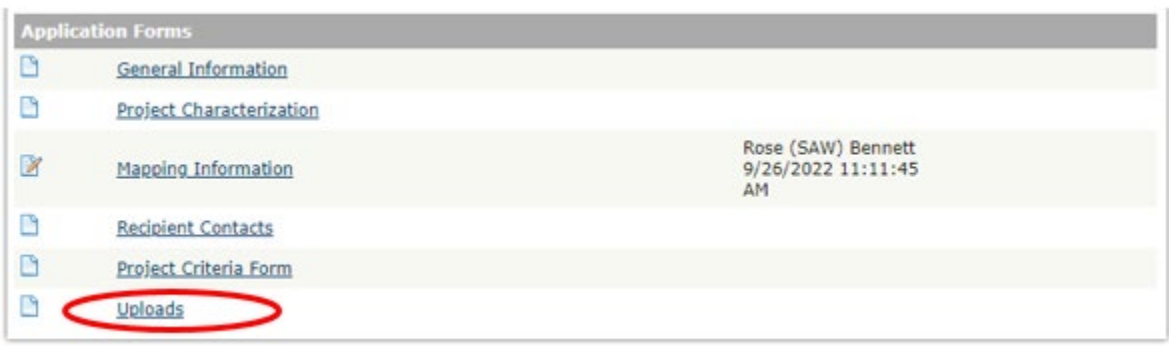

Upload any additional documents you need for this application and click Save. Upload size limit is 35MB.

You are now ready to submit your application.

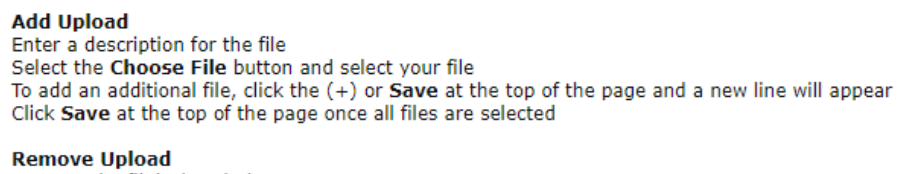

Remove the file's description Select the Delete checkbox to the right of the file's name Click Save at the top of the page

#### **Description**

#### **Upload**

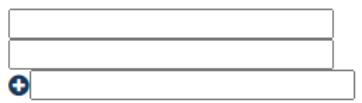

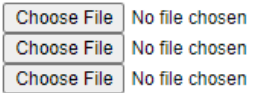

## **Submitting Your Application**

When you have completed all the forms and uploaded the required documents, select Application Menu towards the top of the page.

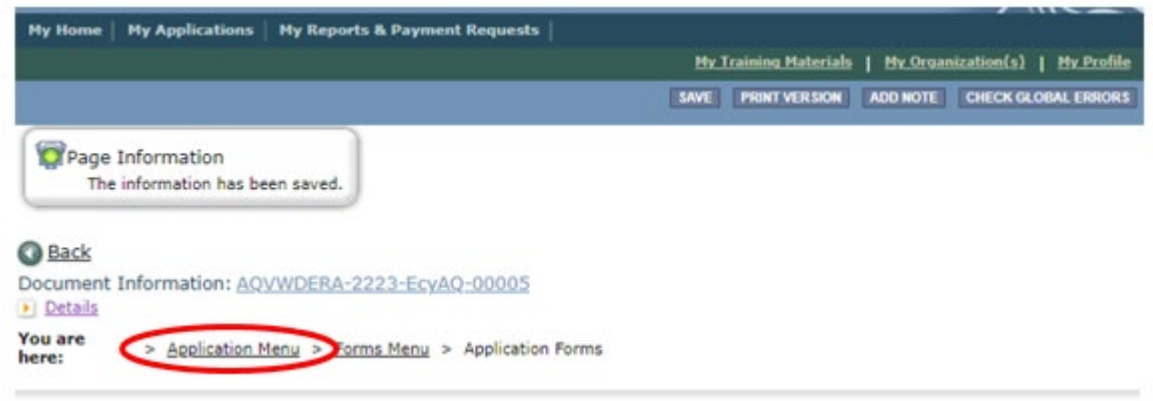

Under Change the Status, click View Status Options.

#### **Application Menu** Document Information: AOVWDERA-2223-EcvAQ-00005  $\rightarrow$  Details Period Date / Organization Role **Info** Document Type **Current Status Date Due** 09/13/2022 - N/A Application Department of Ecology - AQ Authorized Official Application In Process N/A

### View, Edit and Complete Forms

Select the View Forms button below to view, edit, and complete your application, funding agreement, and/or amendment forms. The<br>document's current status and your role determines which forms are editable. **VIEW FORMS** 

### **B** Change the Status

Select the View Status Options button below to change the status of your application, funding agreement, and/or amendment. You submit d request amendments through the status options. VIEW STATUS OPTIONS

Under Application Submitted, click Apply Status. If you wish to cancel your application, you can click Application Cancelled if needed.

**Application Menu - Status Options** Select a button below to execute the appropriate status push.

```
Document Information: AQVWDERA-2223-EcyAQ-00005
Details
```
Possible Statuses **APPLICATION SUBMITTED** APPLY STATUS

**APPLICATION CANCELLED APPLY STATUS** 

If any part of your application is missing or incomplete, the page will display Global Errors and inform you which sections need to be completed.

If your application is complete, click I AGREE. You may use the Statement box if you'd like. It is not required.

### Agreement

Please make a selection below to continue.

By selecting the "I Agree" button below, I attest that I am a duly authorized representative of the Applicant, and have been authorized by<br>Applicant to submit this application. I certify that the information submitted here belief.

If you would like to include notes about this status change, please supply them below.

0 of 2000 **I AGREE DO NOT AGREE** 

Upon submission, you will receive a confirmation email.

## **Contact information**

### **Air Quality Program**

### **Technical Questions**

Molly Spiller Phone: 360-819-6552 Email: [molly.spiller@ecy.wa.gov](mailto:molly.spiller@ecy.wa.gov) 

#### **Financial or EAGL Questions**

Rose Bennett Phone: 360-819-3456 Email: [rose.bennett@ecy.wa.gov](mailto:rose.bennett@ecy.wa.gov)

**Website[6](#page-14-0) :** [Washington State Department of Ecology](https://ecology.wa.gov/contact)

## **ADA accessibility**

The Department of Ecology is committed to providing people with disabilities access to information and services by meeting or exceeding the requirements of the Americans with Disabilities Act (ADA), Section 504 and 508 of the Rehabilitation Act, and Washington State Policy #188.

To request an ADA accommodation, contact Ecology by phone at 360-407-6800 or email at [melanie.forster@ecy.wa.gov.](mailto:melanie.forster@ecy.wa.gov) For Washington Relay Service or TTY call 711 or 877-833-6341. Visit [Ecology's website f](https://ecology.wa.gov/About-us/Accountability-transparency/Our-website/Accessibility)or more information.

<span id="page-14-0"></span> <sup>6</sup> www.ecology.wa.gov/contact